## Registrierung und Aktivierung für das ASTA-Infocenter

Sie haben von uns einen Brief zur Aktivierung Ihres Accounts für das ASTA-Infocenter erhalten. In diesem Brief finden Sie Ihre Identnummer und einenAktivierungscode. Falls Sie bei einer anderen Kammer bereits die Aktivierung durchgeführt haben, finden Sie auf Seite 5 eine Erklärung, wie ein weiterer Aktivierungscode eingegeben werden kann.

Über <https://openid.gfi.ihk.de/OpenIDService/registration?hasRegcode=0&showBackButton=0>

oder nebenstehenden QR-Code, gelangen Sie zur Registrierungsseite. Hier geben Sie bitte Ihre persönlichen Daten sowie eine E-Mail- Adresse ein und vergeben ein Passwort (das Passwort benötigen Sie später für die Anmeldung im ASTA-Infocenter). Im Anschluss wählen Sie im Feld "Meine IHK" die IHK Darmstadt aus. Tippen Sie zum Abschließen der Registrierung den Code aus dem Bild ein und klicken Sie auf "Registrieren".

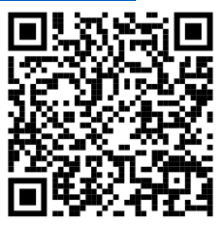

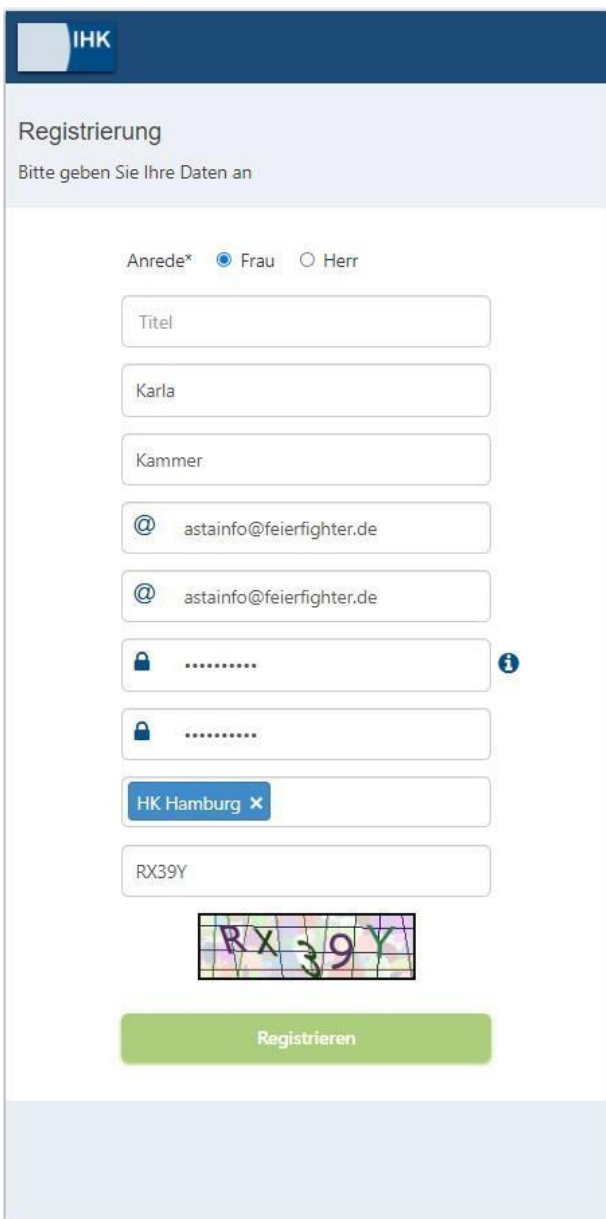

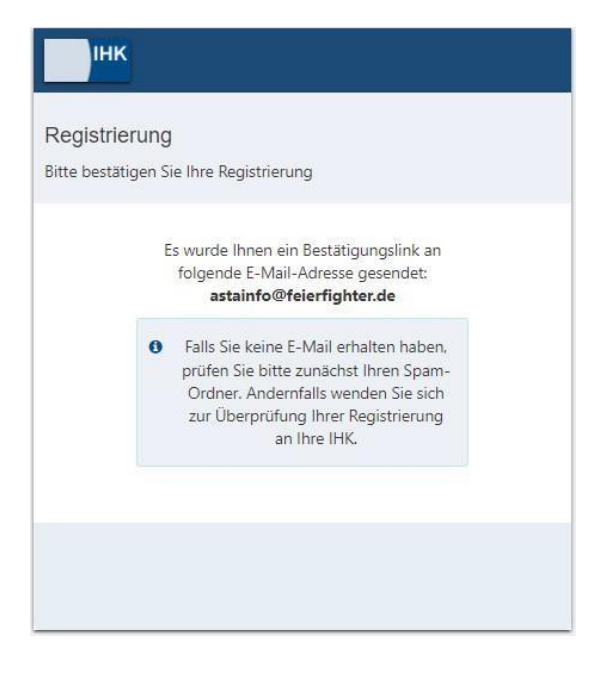

Es folgt eine Bestätigungsmeldung mit der Information, dass ein Bestätigungslink an Ihre E-Mail-Adresse versandt wurde. Bitte kontrollieren Sie hier auch Ihren Spam-Ordner, sollten Sie die Mail nicht finden. Die automatisch generierte E-Mail wird vom LUX-Berechtigungssystem versendet. Zur Bestätigung der E-Mail-Adresse haben Sie 24 Stunden Zeit.

## **IHK**

Bestätigung

Erfolgreich abgeschlossen

Ihre Registrierung ist abgeschlossen. Sie können sich an der Fachanwendung anmelden.

Sobald Sie den Link aus der E-Mail bestätigt haben, erhalten Sie eine Meldung, dass die Registrierung abgeschlossen wurde.

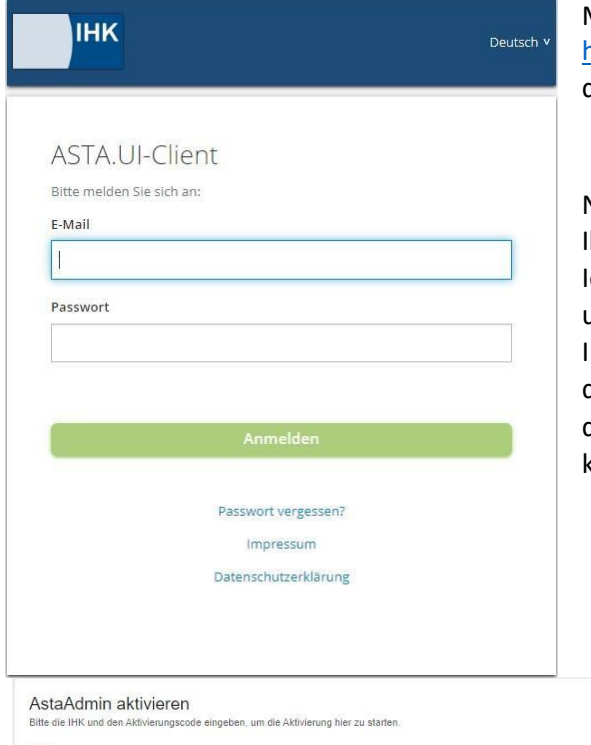

## Melden Sie sich nun unter <https://unternehmen.gfi.ihk.de/> mit den Daten an,

die Sie im Registrierungsverfahren vergeben haben.

Nach dem ersten Login werden Sie aufgefordert Ihren AstaAdmin zu aktivieren. Nutzen Sie dazu die Identnummer und den Aktivierungscode, die Sie von uns per Brief erhalten haben. Geben Sie zusätzlich HK Darmstadt in dem Feld "IHK" ein und wählen Sie die IHK Darmstadt aus. Geben Sie zum Abschließen der Aktivierung den angezeigten Code ein und klicken Sie auf "AstaAdmin aktivieren".

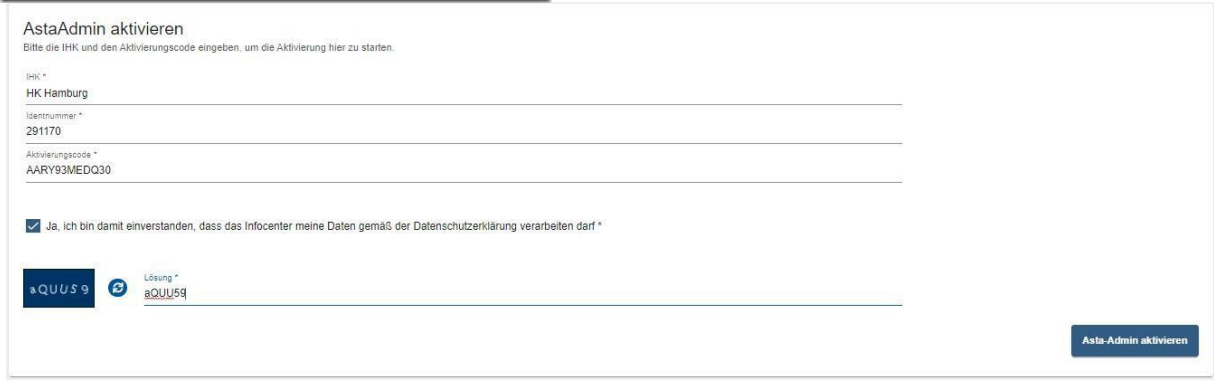

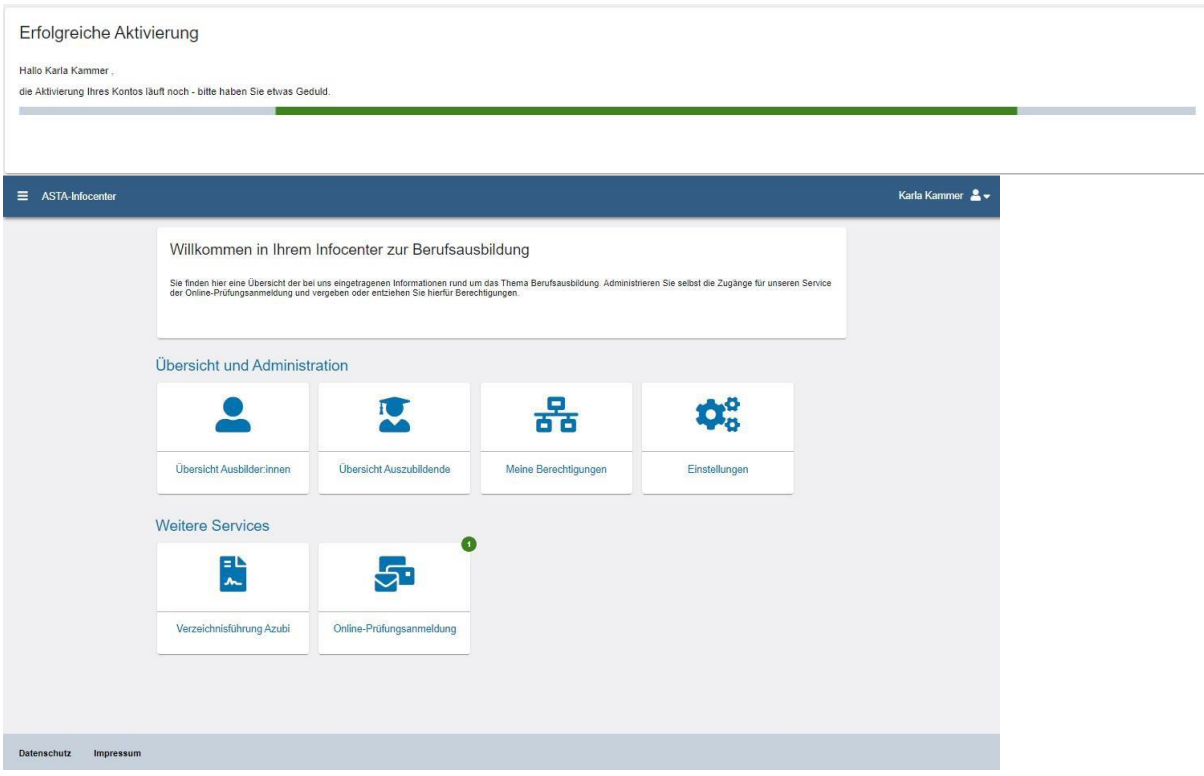

Es folgt die Bestätigung "Erfolgreiche Aktivierung". Ihr Profil ist nun angelegt und aktiviert. Anschließend öffnet sich die Startseite des ASTA-Infocenters. Bitte beachten Sie, dass die Aktivierung bis zu 30 Minuten dauern kann.

**Die Services Verzeichnisführung-Azubi und Online-Prüfungsanmeldung müssen gesondert aktiviert werden. Die Anleitungen hierzu stellen wir Ihnen separat zur Verfügung.**

Um einen weiteren Aktivierungscode zu hinterlegen, befolgen Sie bitte folgende Schritte (nur relevant, falls das Tool bei einer anderen Kammer bereits genutzt wird):

Melden Sie sich nun unter <https://unternehmen.gfi.ihk.de/> in Ihrem ASTA-Infocenter mit den Daten an, die Sie bereits bei der anderen Kammer verwenden. Nach erfolgreichem Login gehen Sie bitte über den Button "Einstellungen".

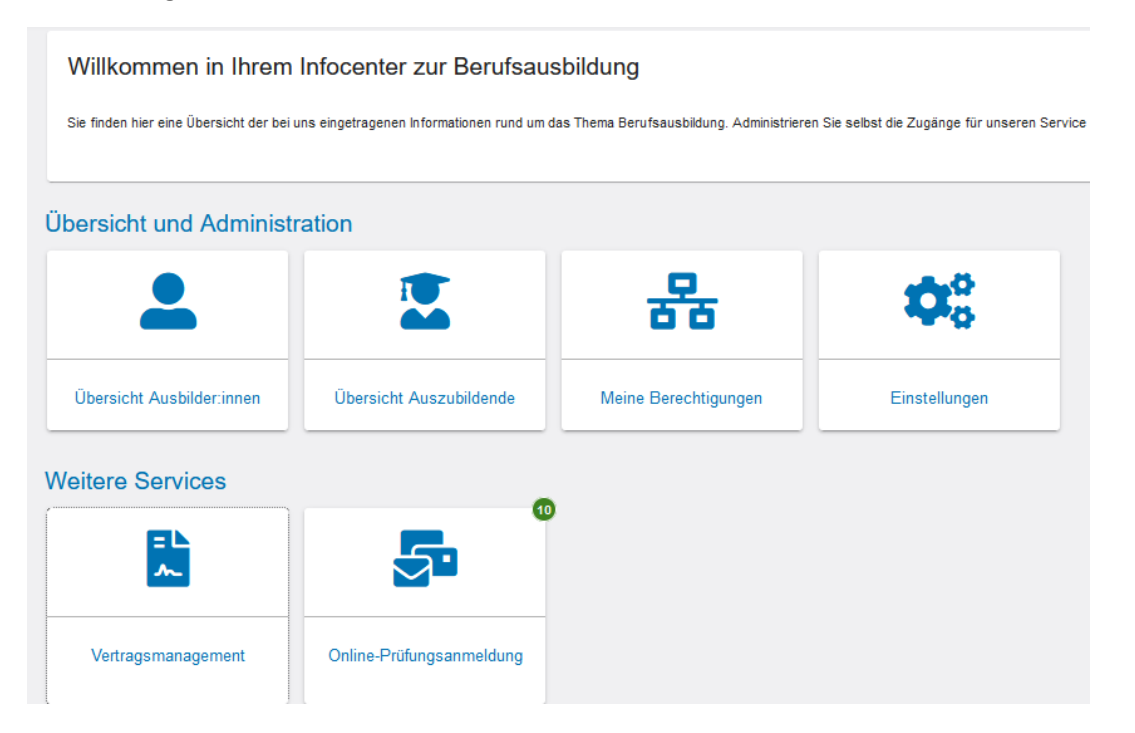

Im nächsten Fenster wechseln Sie in den Reiter "Berechtigungen verwalten", dort erscheint folgende Ansicht:

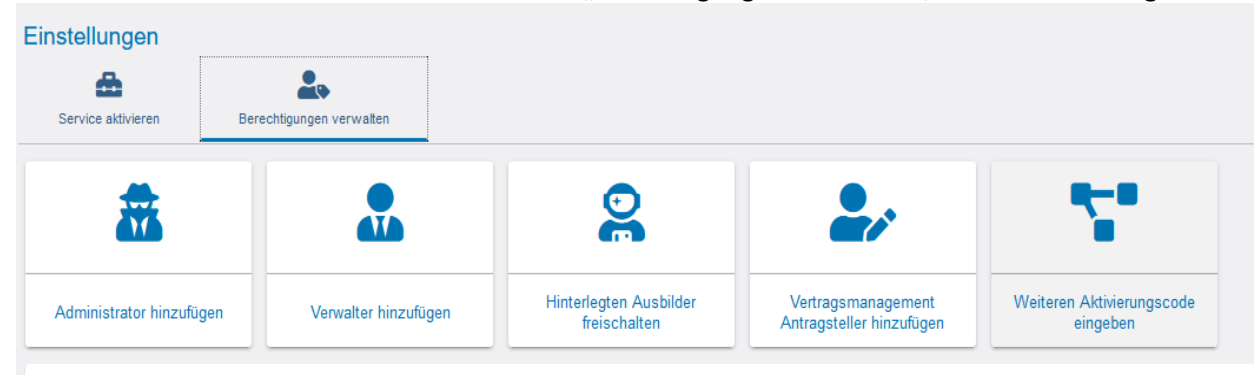

Mit dem Klick auf den Button "Weiteren Aktivierungscode eingeben" können Sie den erhalten Aktivierungscode eingeben und haben sich somit auch erfolgreich für die IHK Darmstadt aktiviert. Sie können nun mit nur einem Login mehrere Betriebsstätten verwalten. Wie Sie Ausbildern nur bestimmten Betriebsstätten zuordnen, erfahren Sie in der Anleitung "Berechtigungen verwalten".

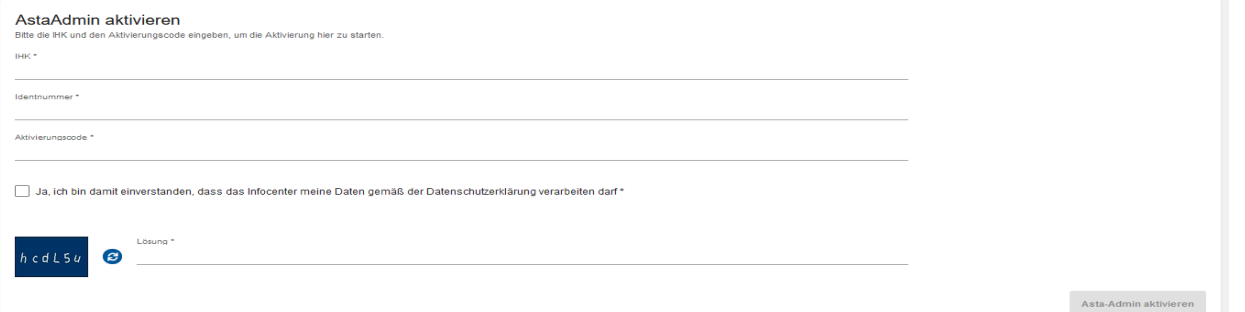